## **OPTICON**

# Barcode Scanner

# Ethernet (Image) Driver

지원 버전 TOP Design Studio V1.4.11.0 이상

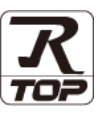

### **CONTENTS**

Touch Operation Panel을 사용해주시는 고객님께 감사 드립니다.

- 1. 시스템 구성 <sup>2</sup> [페이지](#page-1-0) 연결 가능한 기기 및 네트워크 구성에 대해 설명합니다.
- 2. 외부 장치 선택 [3 페이지](#page-2-0) TOP 기종과 외부 장치를 선택합니다.
- 3. TOP 통신 설정 2000 2000 2000 [4 페이지](#page-3-0) TOP 통신 설정 방법에 대해서 설명합니다.
- 4. 외부 장치 설정 <u>12 [페이지](#page-11-0)</u> 외부 장치의 통신 설정 방법에 대해서 설명합니다.

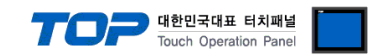

## <span id="page-1-0"></span>1. 시스템 구성

TOP와 "OPTICON – Barcode Scanner"의 시스템 구성은 아래와 같습니다.

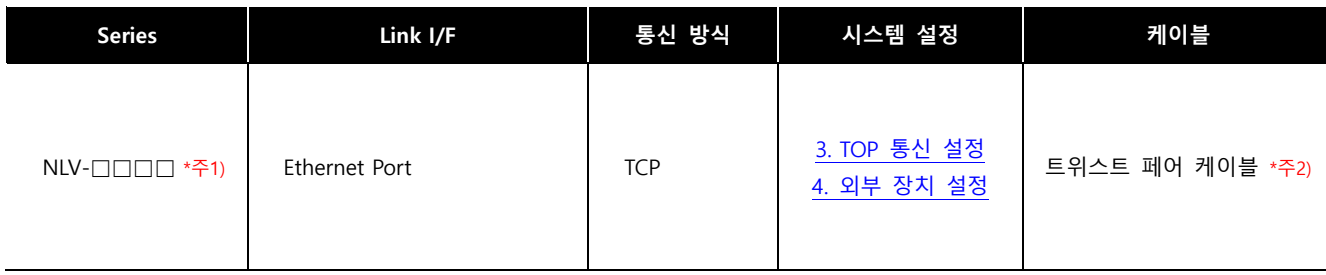

\*주1) 이미지 캡쳐/전송 기능이(Image Transfer Mode) 있는 모델인지 확인하시기 바랍니다.

\*주2) 트위스트 페어 케이블

- STP(실드 트위스트 페어 케이블) 혹은 UTP(비실드 트위스트 페어 케이블) 카테고리 3, 4, 5 를 의미합니다.

- 네트워크 구성에 따라 허브, 트랜시버 등의 구성기기에 접속 가능하며 이 경우 다이렉트 케이블을 사용 하십시오.

■ 연결 가능 구성

ㆍ1 : 1 연결

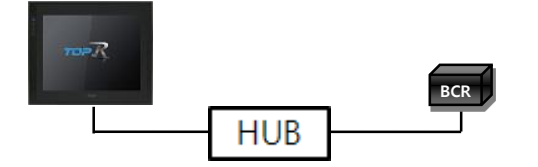

ㆍ1 : N 연결

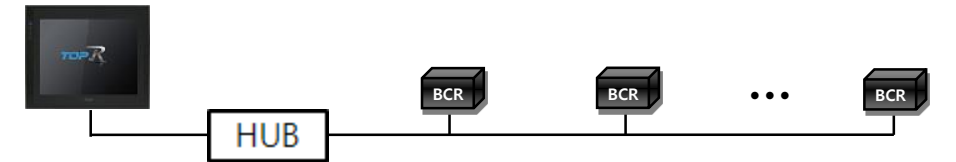

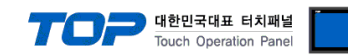

### <span id="page-2-0"></span>2. 외부 장치 선택

■ TOP 모델 및 포트 선택 후 외부 장치를 선택합니다.

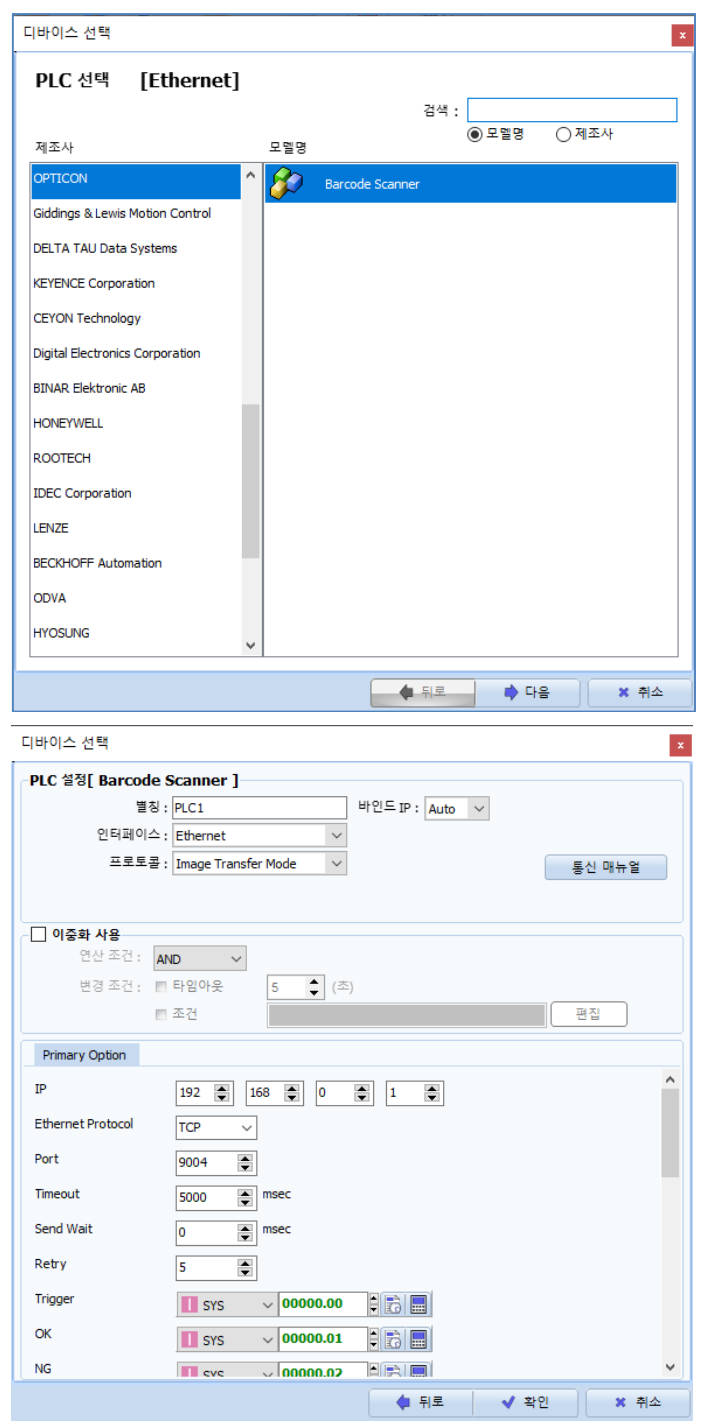

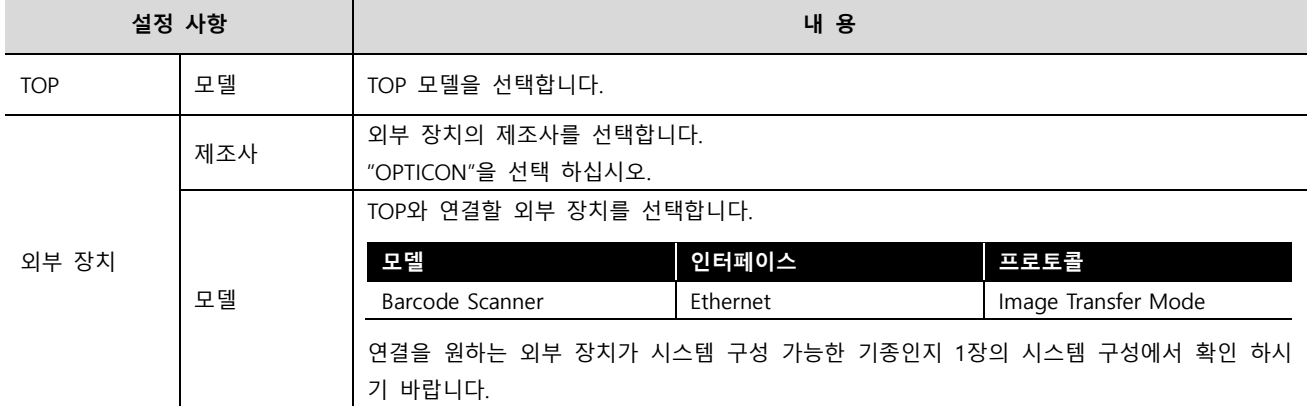

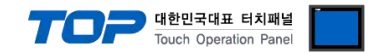

### <span id="page-3-0"></span>3. TOP 통신 설정

통신 설정은 TOP Design Studio 혹은 TOP 메인 메뉴에서 설정 가능 합니다. 통신 설정은 외부 장치와 동일하게 설정해야 합니다.

#### 3.1 TOP Design Studio에서 통신 설정

#### (1) 통신 인터페이스 설정

■ [프로젝트] → [속성] → [TOP 설정] → [HMI 설정] → [HMI 설정 사용 체크] → [편집] → [시스템] → [이더넷] – TOP 통신 인터페이스를 TOP Design Studio에서 설정합니다.

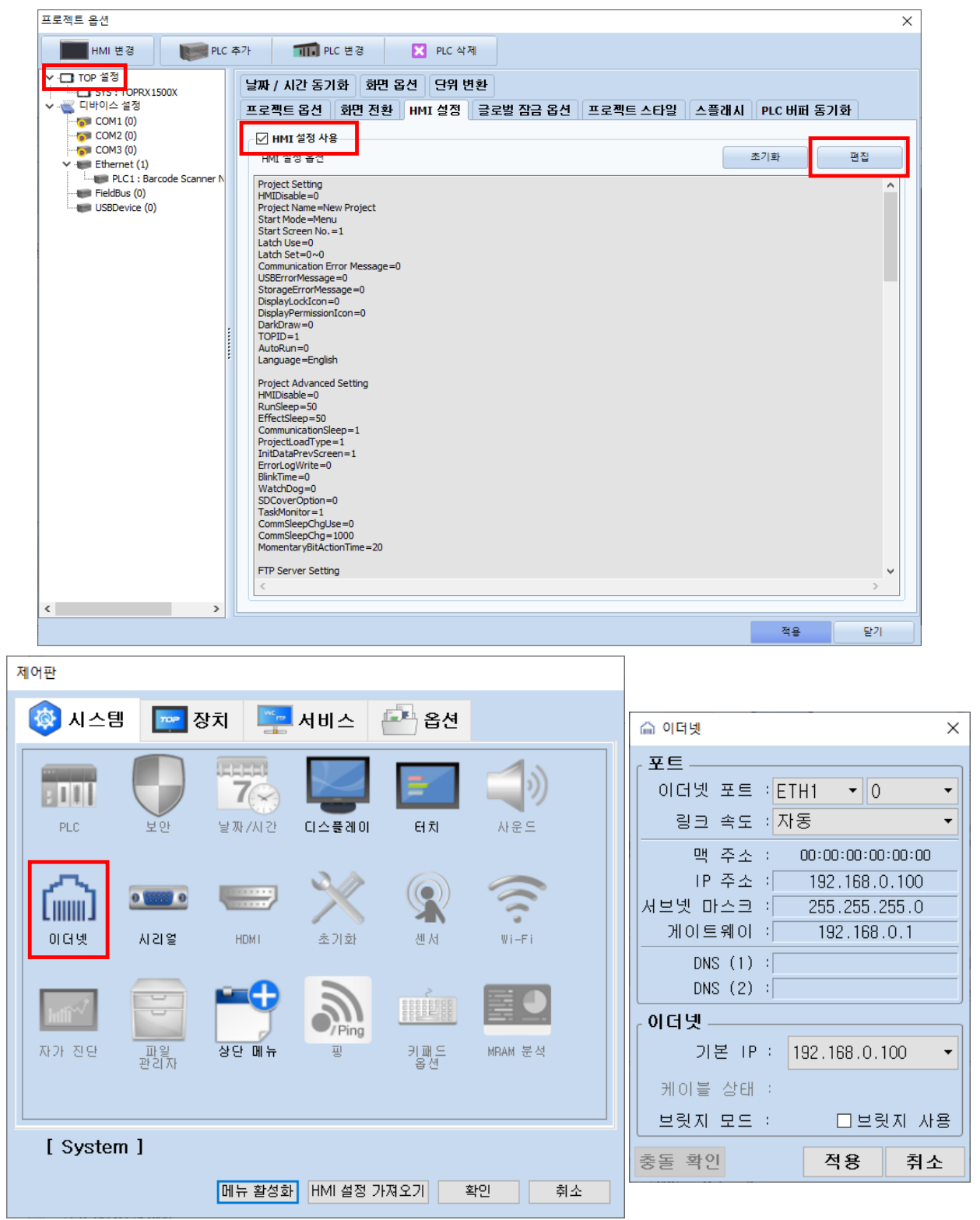

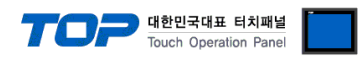

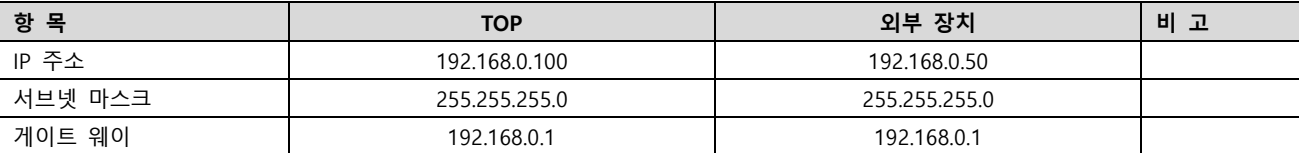

※ 위의 설정 내용은 본 사에서 권장하는 예제입니다.

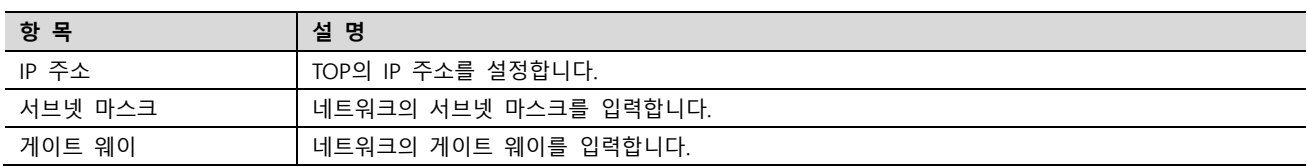

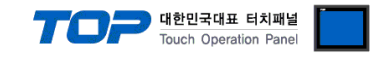

#### (2) 통신 옵션 설정

■ [프로젝트] → [프로젝트 속성] → [디바이스 설정 > Ethernet > Barcode Scanner]

– Barcode Scanner 통신 드라이버의 옵션을 TOP Design Studio에서 설정합니다.

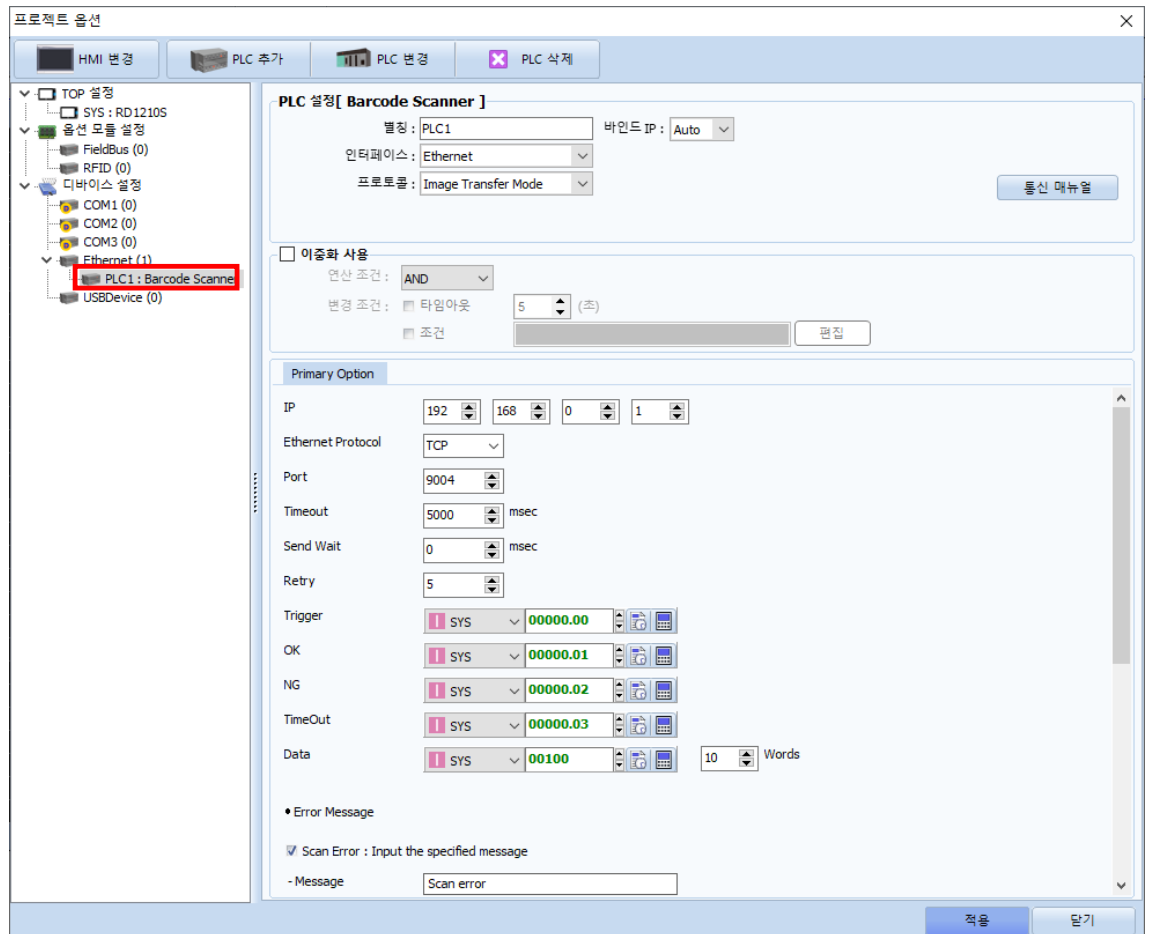

※ 위의 설정 내용은 본 사에서 권장하는 예제입니다.

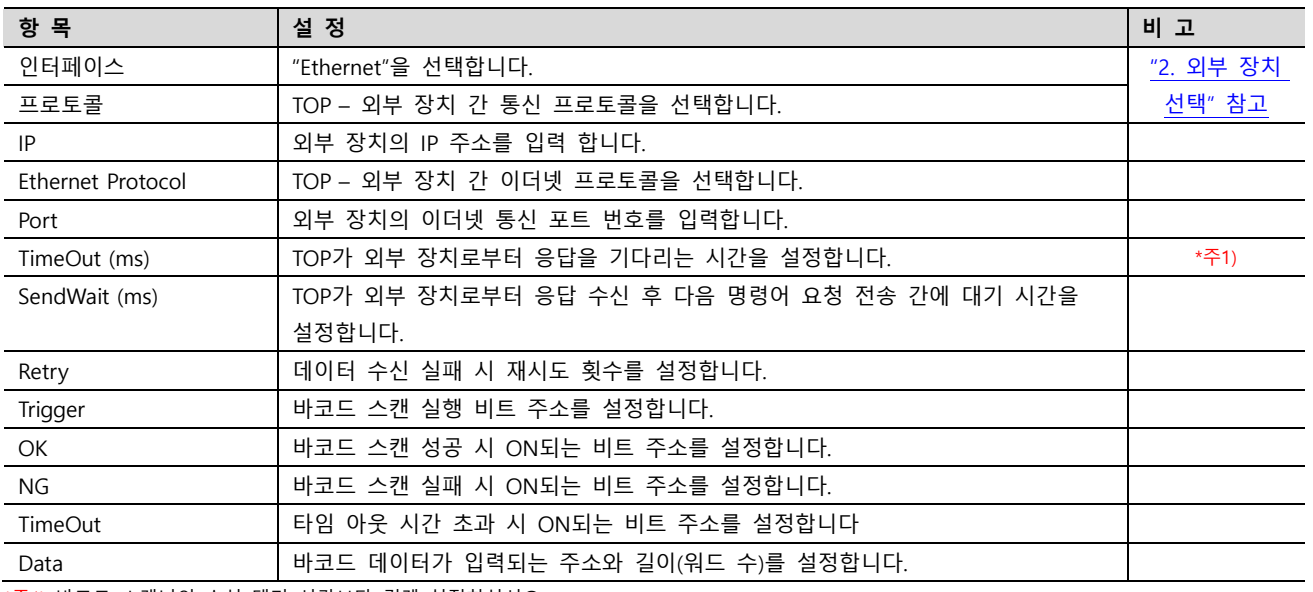

\*주1) 바코드 스캐너의 수신 대기 시간보다 길게 설정하십시오.

#### ● Error Message

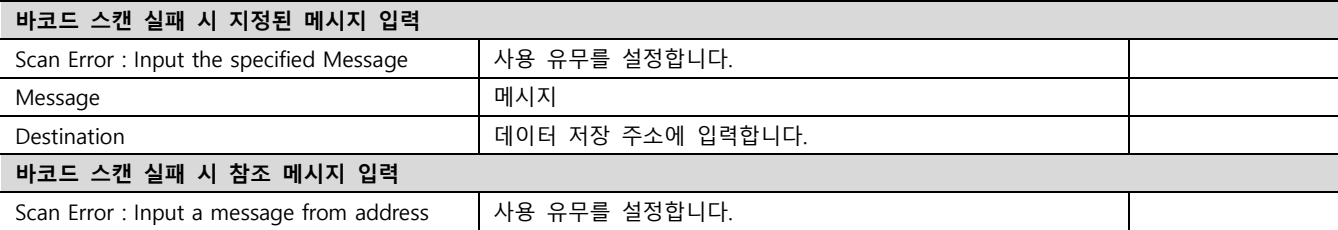

Touch Operation Panel

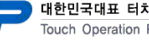

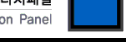

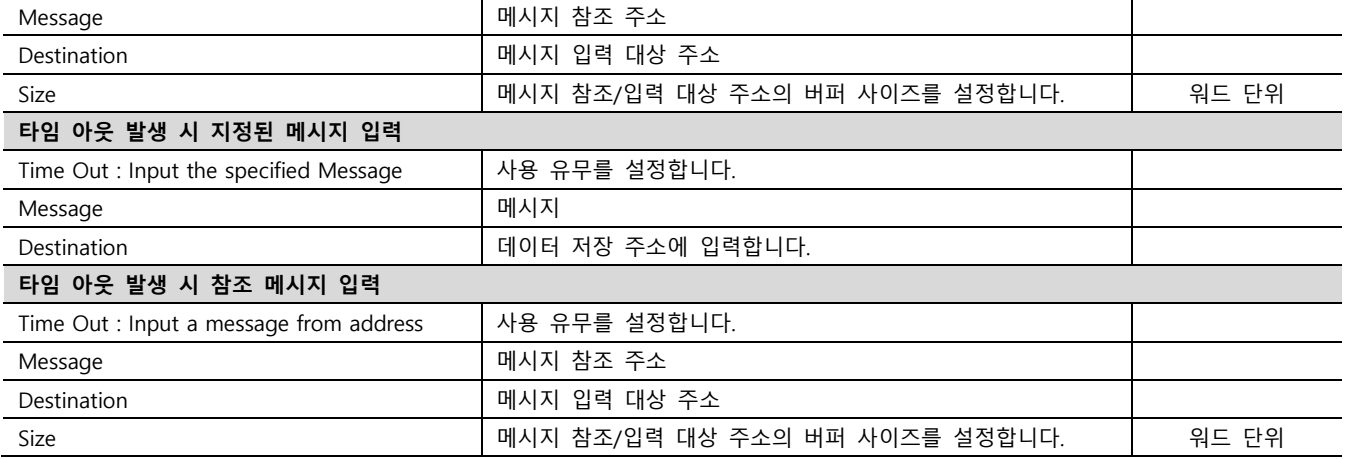

#### ● Image Log

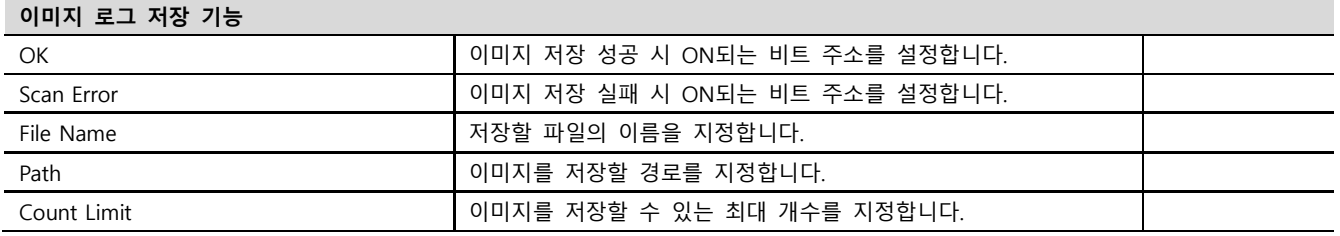

#### ※ 에러 로그 기능

본 통신 드라이버는 타임 아웃, 스캔 실패 등 상대 기기로부터 데이터를 받지 못한 경우에 송수신 메시지 또는 동작 내용 등을 SD 카드에 기록하는 기능이 있습니다. 기록된 텍스트 파일은 날짜 별로 SD카드의 \media\sdcard1\HMI\Driver\_Log\ 폴더에 저장됩 니다. TOP-VIEW로 동작 시 [C:\Program Files \(x86\)\M2I Corp\TOP Design Studio\SCADA\UserData\Driver\\_Log\에](file:///C:/Program%20Files%20(x86)/M2I%20Corp/TOP%20Design%20Studio/SCADA/UserData/Driver_Log/) 저장됩니다.

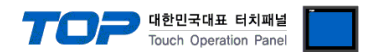

#### 3.2 TOP에서 통신 설정

※ "3.1 TOP Design Studio 에서 통신 설정" 항목의 "HMI 설정 사용"을 체크 하지 않은 경우의 설정 방법입니다.

■ TOP 화면 상단을 터치하여 아래로 <u>드래그</u> 합니다. 팝업 창의 "EXIT"를 터치하여 메인 화면으로 이동합니다.

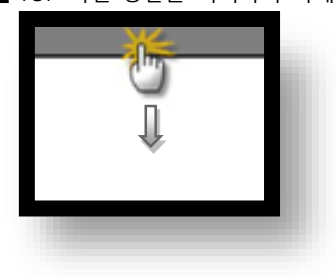

- (1) 통신 인터페이스 설정
	- [제어판] → [시스템] → [이더넷]

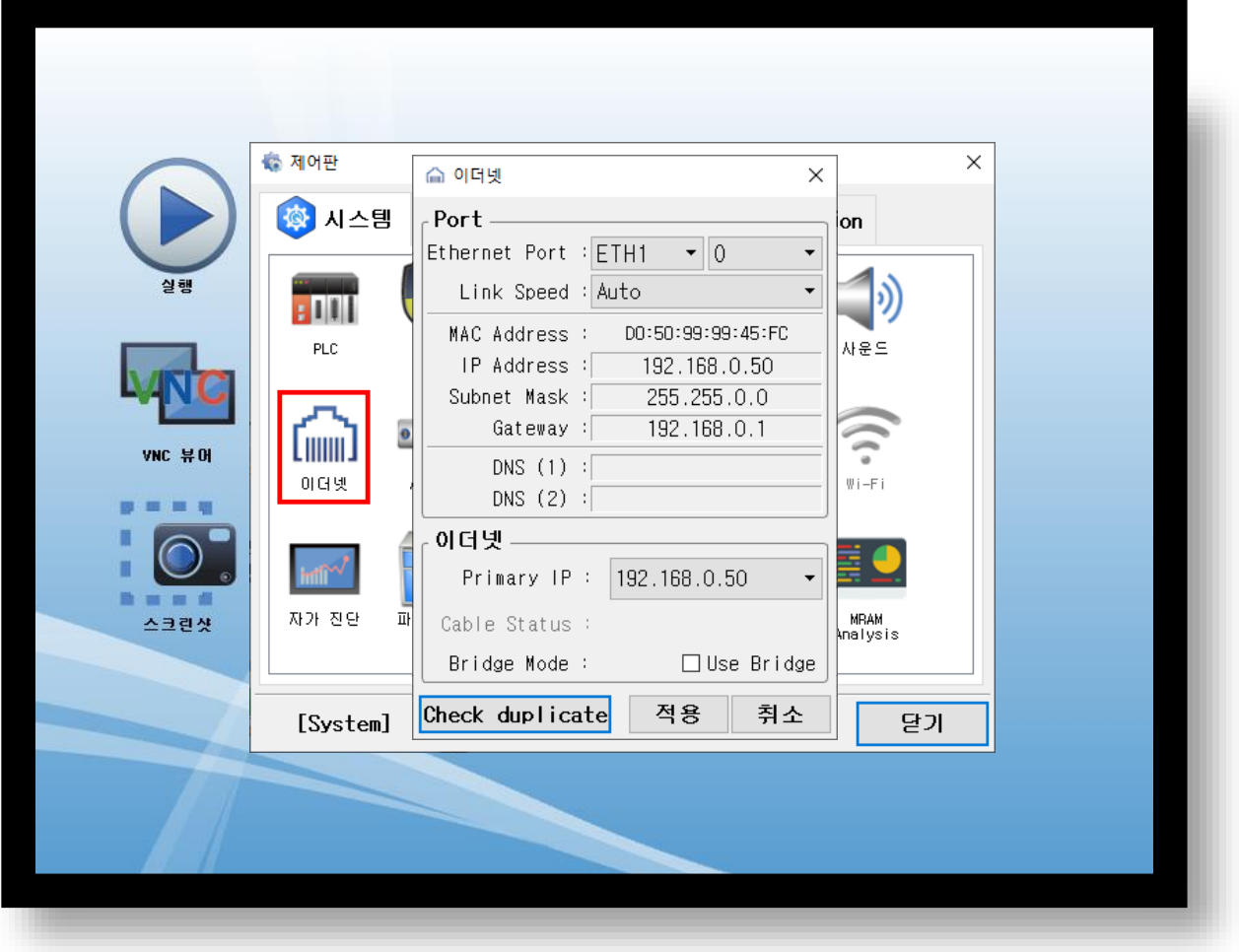

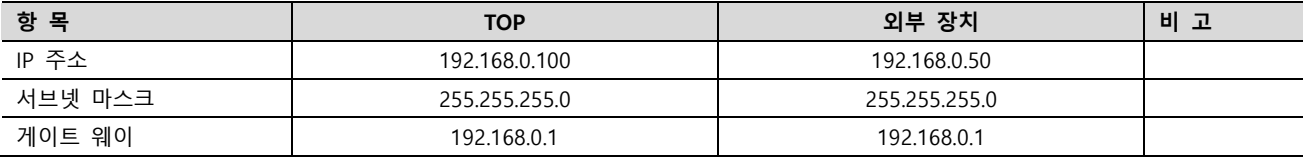

※ 위의 설정 내용은 본 사에서 권장하는 예제입니다.

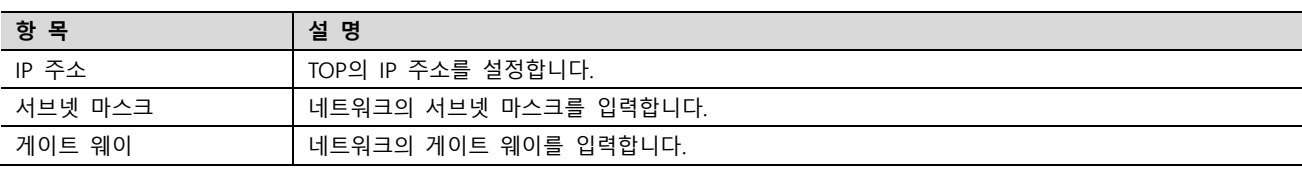

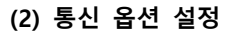

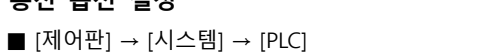

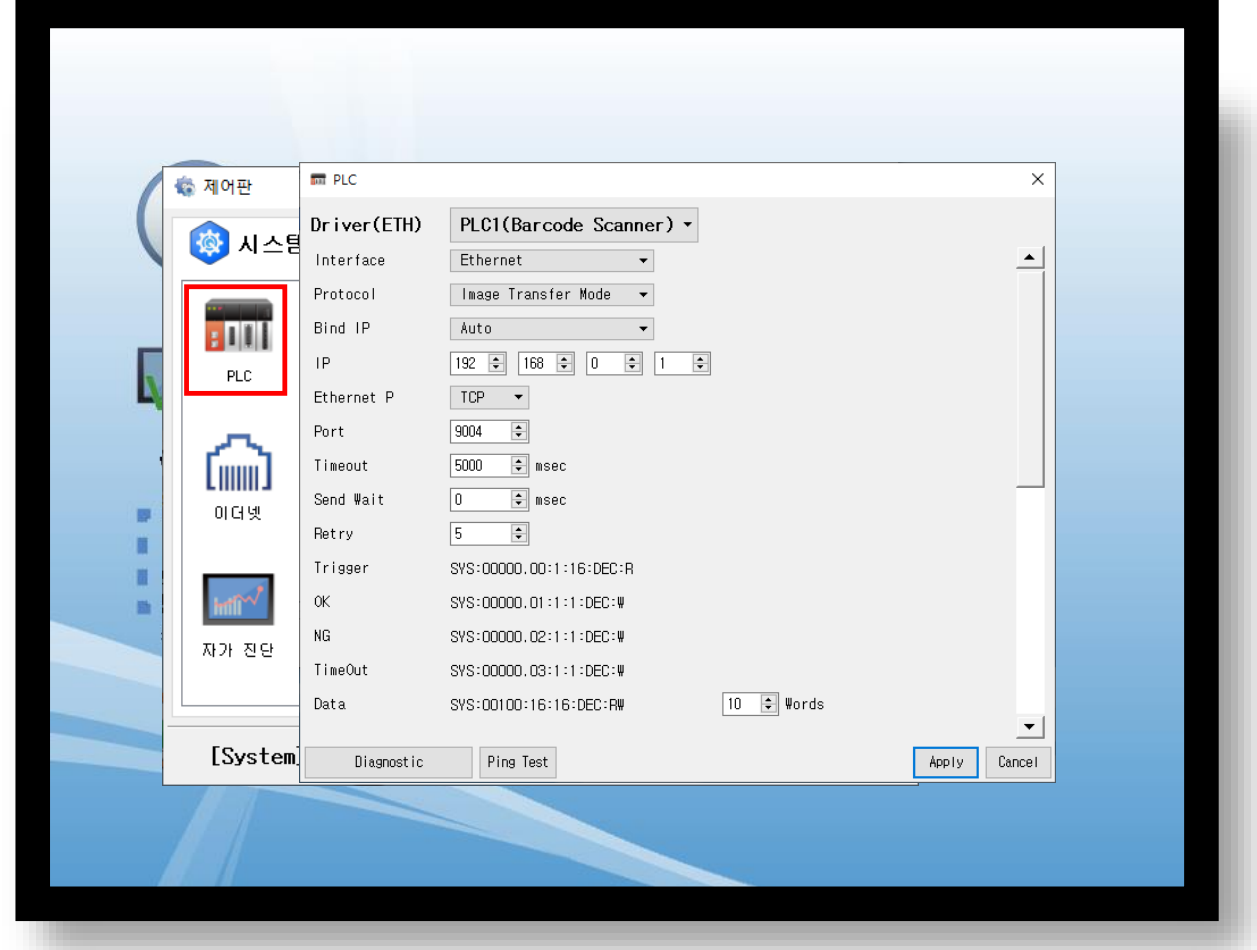

대한민국대표 터치패널<br>Touch Operation Panel

#### ※ 위의 설정 내용은 본 사에서 권장하는 예제입니다.

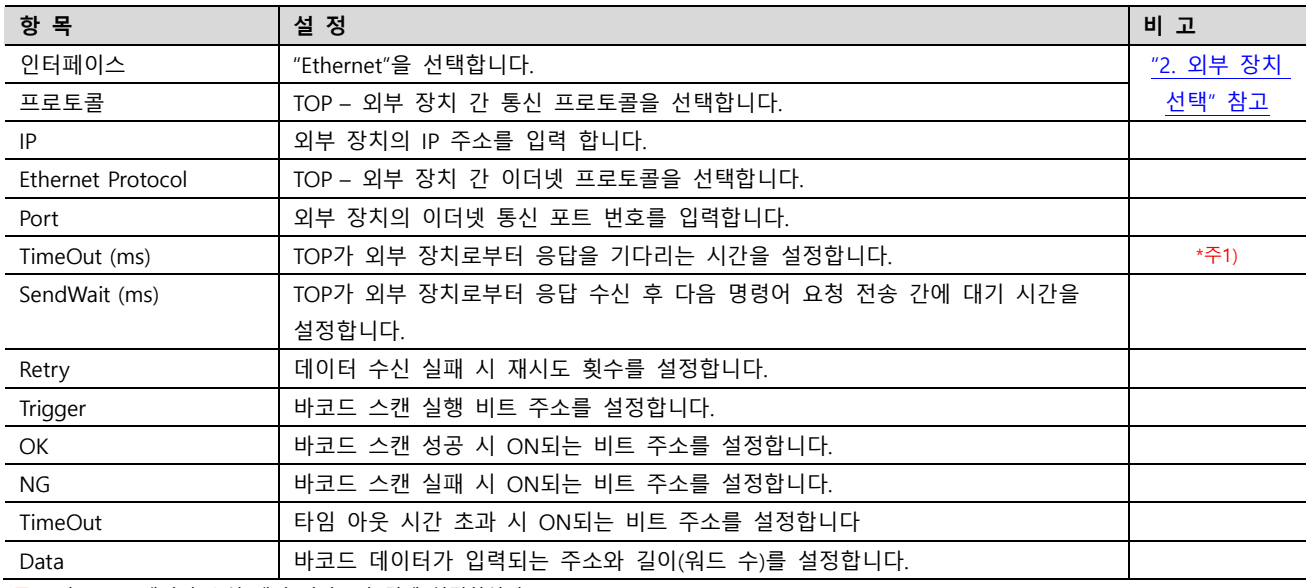

\*주1) 바코드 스캐너의 수신 대기 시간보다 길게 설정하십시오.

#### ● Error Message

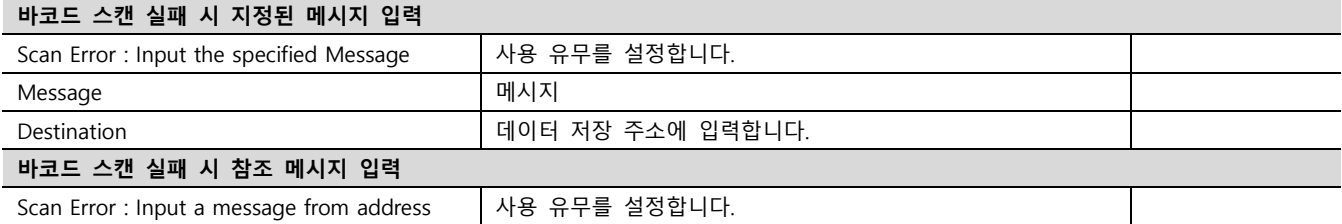

대한민국대표 터치패널<br>Touch Operation Panel

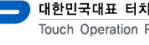

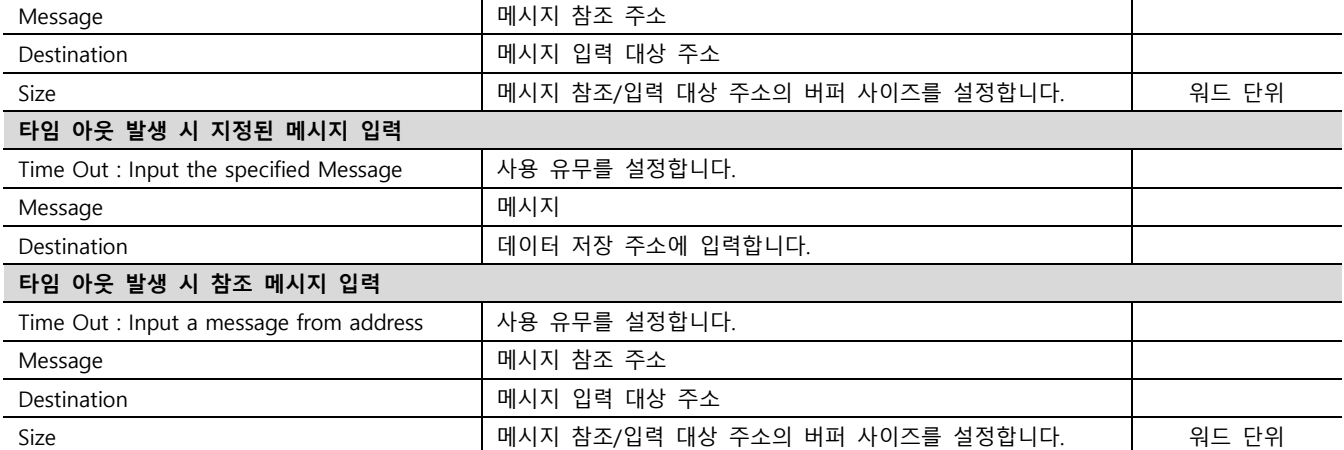

#### ● Image Log

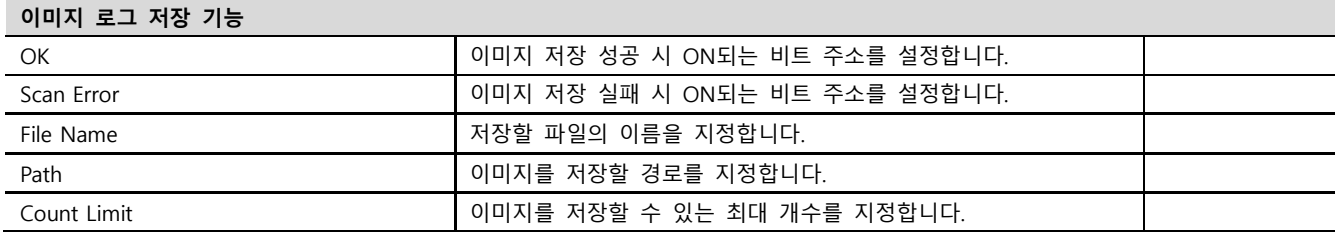

#### ※ 에러 로그 기능

본 통신 드라이버는 타임 아웃, 스캔 실패 등 상대 기기로부터 데이터를 받지 못한 경우에 송수신 메시지 또는 동작 내용 등을 SD 카드에 기록하는 기능이 있습니다. 기록된 텍스트 파일은 날짜 별로 SD카드의 \media\sdcard1\HMI\Driver\_Log\ 폴더에 저장됩 니다. TOP-VIEW로 동작 시 [C:\Program Files \(x86\)\M2I Corp\TOP Design Studio\SCADA\UserData\Driver\\_Log\에](file:///C:/Program%20Files%20(x86)/M2I%20Corp/TOP%20Design%20Studio/SCADA/UserData/Driver_Log/) 저장됩니다.

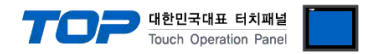

#### 3.3 통신 진단

■ TOP - 외부 장치 간 인터페이스 설정 상태를 확인 - TOP 화면 상단을 터치하여 아래로 드래그. 팝업 창의 "EXIT"를 터치하여 메인 화면으로 이동한다 - [제어판] → [시스템] → [이더넷] 에서 연결된 포트의 설정이 외부 장치의 설정 내용과 같은지 확인한다

■ 포트 통신 이상 유무 진단

- [제어판] → [시스템] → [PLC] 에서 "통신 진단"을 터치한다.
- 통신 연결 여부를 확인한다.

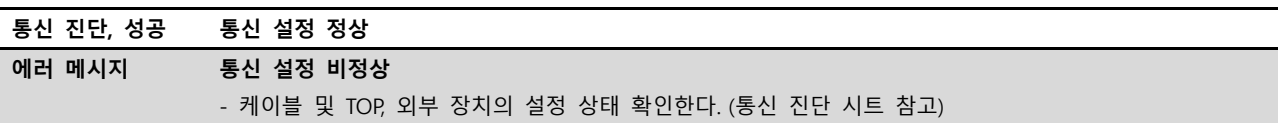

■ 통신 진단 시트

- 외부 단말기와 통신 연결에 문제가 있을 경우 아래 시트의 설정 내용을 확인 바랍니다.

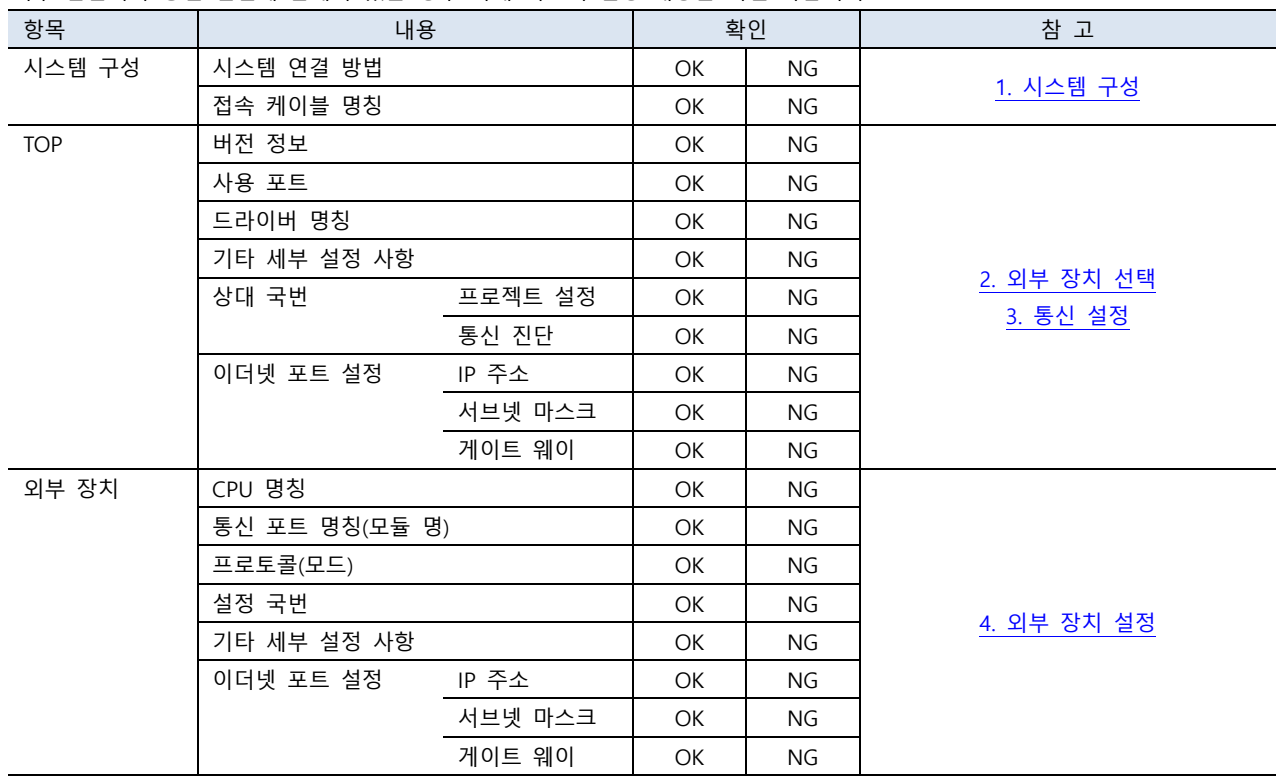

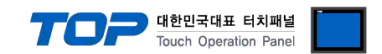

## <span id="page-11-0"></span>4. 외부 장치 설정

제조사의 사용자 매뉴얼을 참고하여 외부 장치의 IP 와 포트 번호를 설정 하십시오.